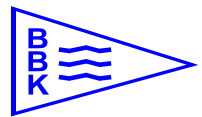

**Björkviks Båtklubb – handledning BAS medlemsregister**

**Version 2021 mars**

## *Björkviks Båtklubbs medlemsregister - BAS*

BBK är medlemmar i Svenska Båtunionen, SBU. SBU har utvecklat ett administrativt system, BAS, vilket är gemensamt för alla anslutna klubbar. Det är ett mycket kraftfullt och ändamålsenligt verktyg för att administrera medlemmar, båtplatser och andra data som är viktiga för klubbens arbete.

Alla medlemsuppgifter som finns i registret är de uppgifter respektive medlem själv angett till klubben via registerblanketten. Inga medlemsuppgifter inhämtas av klubben från några andra register (som exempelvis adressregister etc) utan respektive medlem ansvarar själv för att uppgifterna är korrekta.

Nedan beskrivs hur man loggar in, kontrollerar samt ändrar sina uppgifter.

Lämpligt är att kontrollera sina uppgifter inför varje säsong så att man är säker på att kallelser, fakturor etc hamnar rätt.

Det är obligatoriskt för varje medlem att alltid anmäla ändringar i sina uppgifter exempelvis ändringar i kontaktuppgifter, båt eller båtförsäkring och uppgifterna ska alltid vara uppdaterade och korrekta innan båtplatsen för innevarande säsong tas i bruk.

Nattvaktslistan hanteras också i BAS. Den blir tillgänglig för bokning vid tidpunkt som informeras i förväg inför kommande säsong. Varje medlem med båt i hamnen ansvarar för att boka sitt eget nattvaktspass genom att logga in i BAS och boka ett ledigt pass. Nedan beskrivs hur detta går till.

## *Handledning BAS inloggning*

Varje medlem har fått ett e-post med inloggningsuppgifter (om man inte redan har detta sedan tidigare via andra båtklubbar).

BAS-registret är web-baserat vilket innebär att man kan komma åt systemet var som helst där internet kan nås. För att kunna logga in navigerar man till följande web-adress:

## **https://bas.batunionen.se**

Följande sida kommer då att visas:

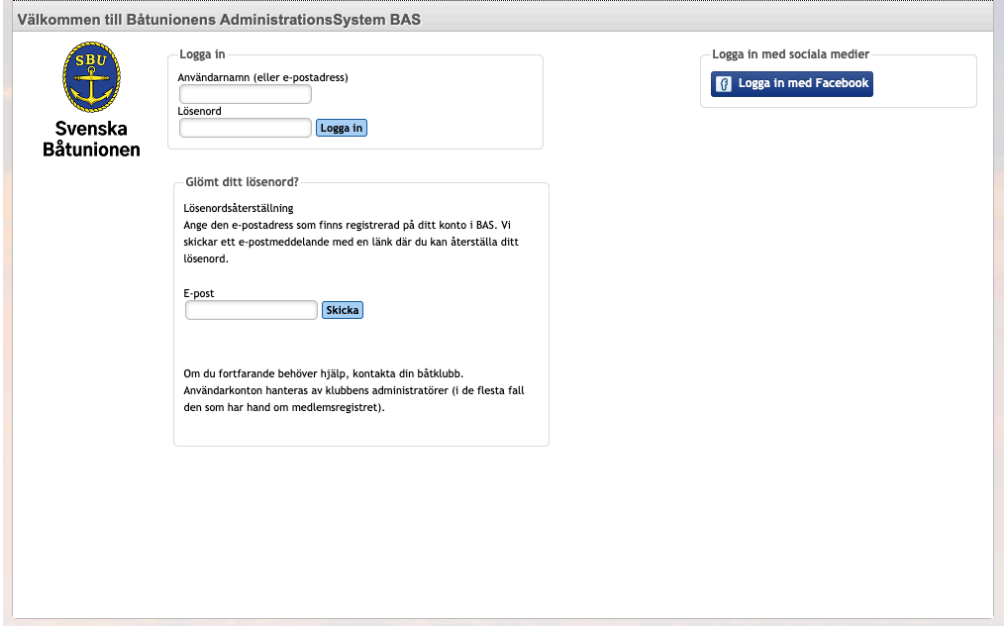

Skriv in det användarnamn du fått från inloggningsuppgifterna alternativt den e-postadress du har registrerad i klubben. Skriv sedan in det lösenord som du fått från inloggningsuppgifterna. Detta lösenord kan du sedan ändra inne i systemet. Logga in.

Eventuellt kommer en ny sida där användarvillkor måste godkännas.

#### *Handledning BAS kontrollera samt ändra uppgifter*

När du loggat in ska motsvarande sida som denna visas med dina medlemsuppgifter, din båt, båtplats etc.

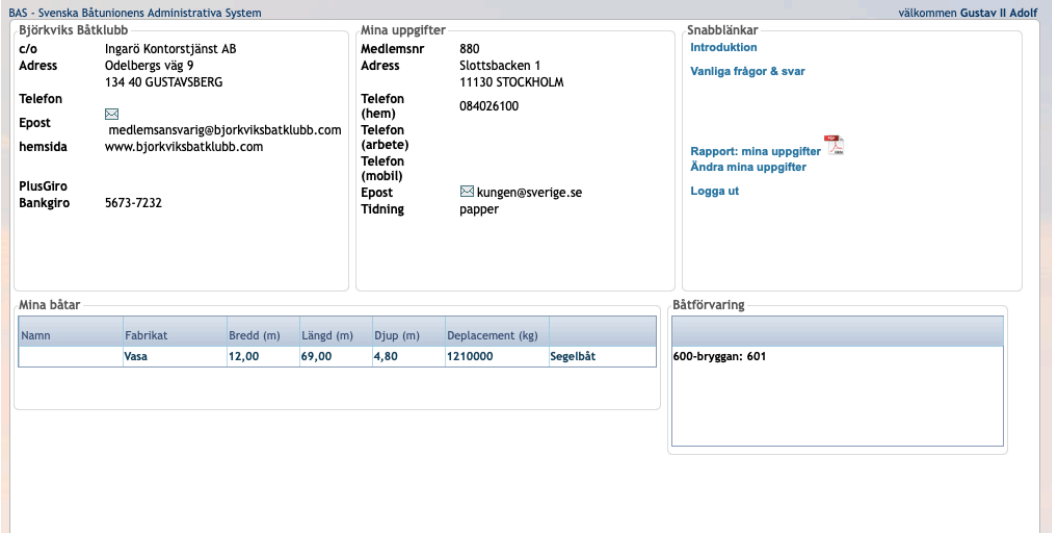

Kontrollera samtliga uppgifter du ser.

Om någon uppgift är fel eller om du vill se detaljerade uppgifter om din båt som exempelvis uppgifter om försäkring, klicka på *"Ändra mina uppgifter"* , följande sida kommer då att visas:

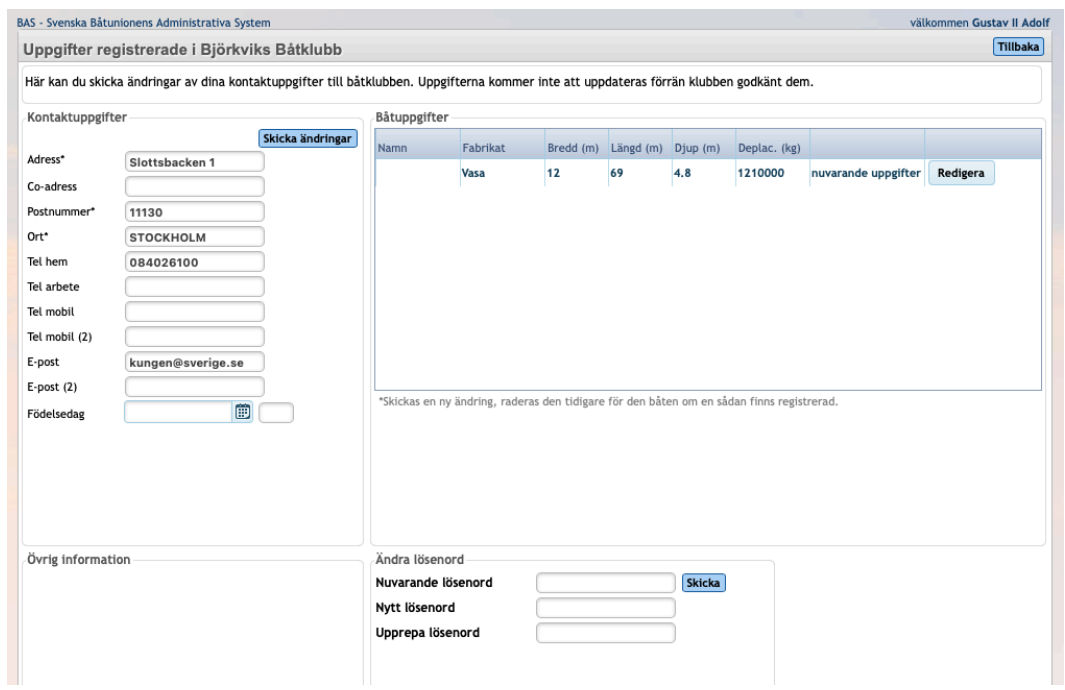

Kontrollera noga samtliga fält under *"Kontaktuppgifter"*, ändra vid behov och klicka på *"Skicka ändringar"*. Om du vill byta lösenord gör du det under *"Ändra lösenord"* och klickar på *"Skicka"*.

För att ändra uppgifter om din båt, exempelvis försäkringsuppgifter eller TBT-fritt skrov, klicka på *"Redigera"* under *"Båtuppgifter"* så kommer följande sida att visas:

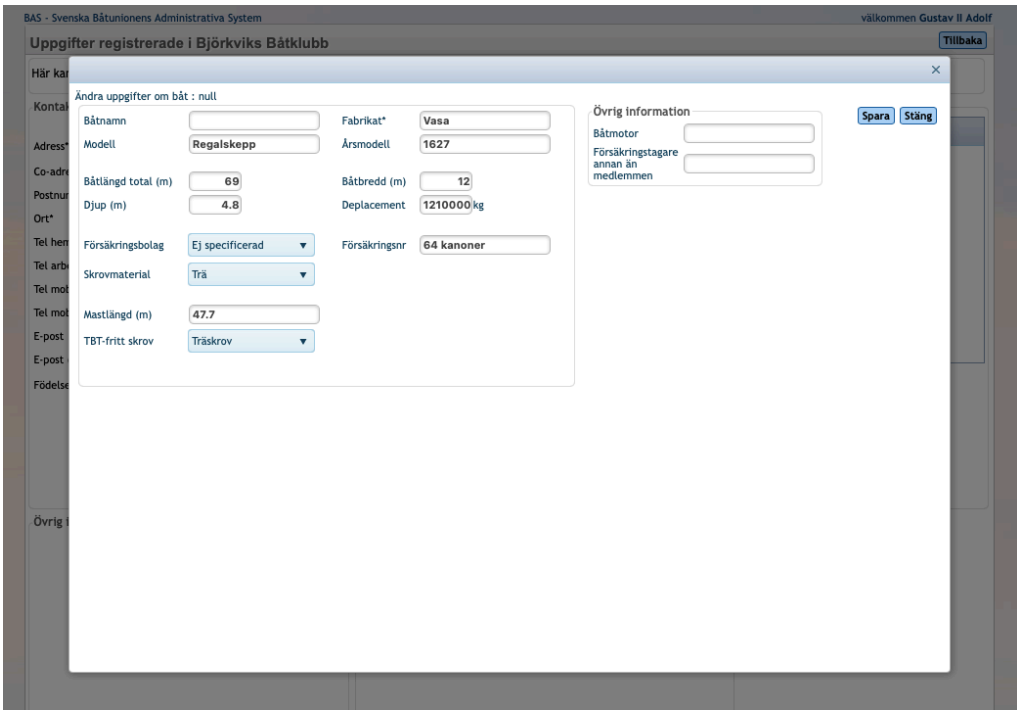

Kontrollera att de uppgifter som står stämmer samt komplettera eller ändra vid behov.

Det är obligatoriskt att uppge en giltig båtförsäkring med försäkringsbolag, försäkringsnummer samt om försäkringstagaren är en annan än medlemmen.

Det är också obligatoriskt att ange vilken metod som använts för att verifiera att skrovet är TBT-fritt. Klicka sedan på *"Spara"*.

När du är klar klickar du på *"Stäng/Tillbaka/Logga ut"*.

Samtliga kompletteringar och ändringar som du skickat kommer att godkännas/kvitteras av klubben innan registret uppdateras med de nya uppgifterna så du sen kan se dessa när du loggar in.

## *Handledning BAS boka nattvaktspass*

Nattvaktslistan blir tillgänglig för bokning i BAS vid en särskild tidpunkt som meddelas medlemmarna i förväg. Nattvaktslistan kan vara synligt tidigare men kommer ej vara bokningsbar före den angivna tidpunkten. Möjligheten att själv boka stängs sedan efter en tid vilket också meddelas i förväg, detta för att en fördelning av resterande nattvaktspass ska kunna ske så att en komplett nattvaktslista ska kunna skickas ut innan hamnen öppnar för säsongen.

När nattvaktslistan är tillgänglig för bokning loggar du in i BAS enligt ovan instruktion och nattvaktslistan är nu synlig under *"Boka pass"* på motsvarande vis som på följande sida:

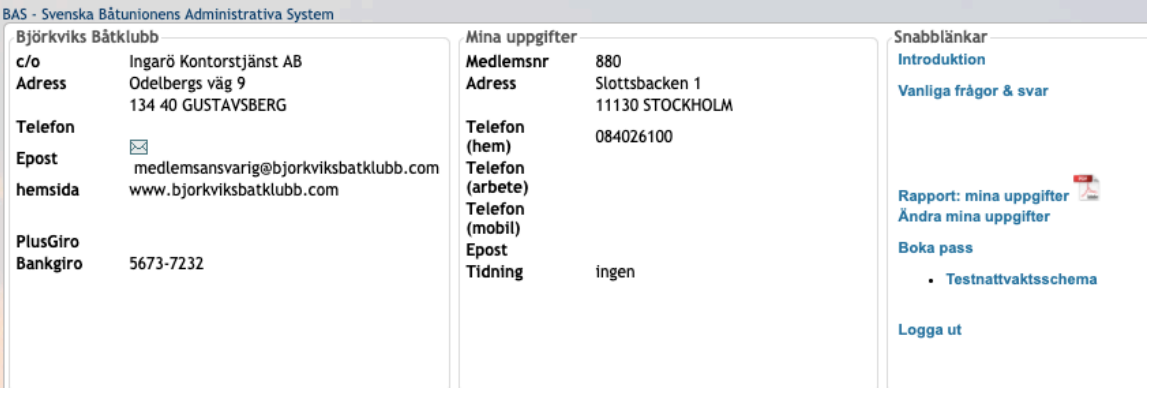

Klicka på nattvaktslistan så kommer den att öppnas och samtliga nattvaktspass kommer visas som på motsvarande sida:

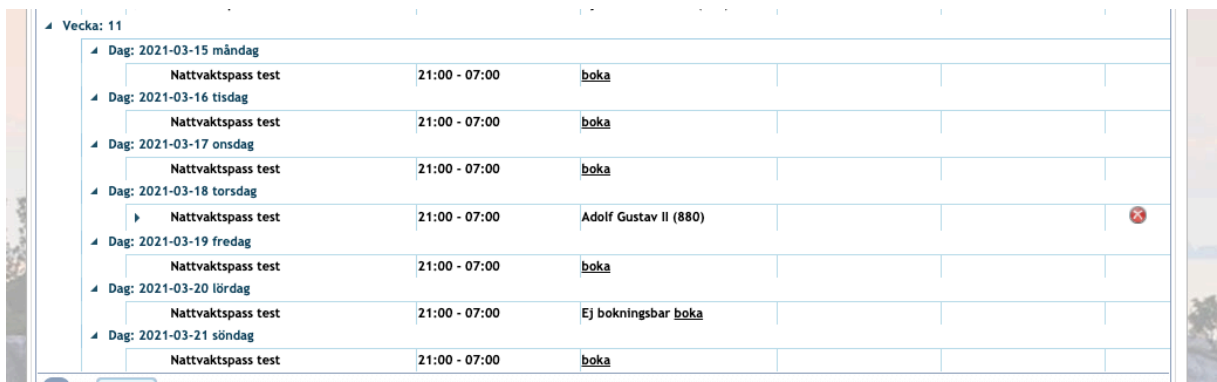

Nattvaktspass med länken **boka** är fortfarande bokningsbara. Klicka på länken för det nattvaktspass du vill boka in dig på.

En dialog öppnas med ditt namn förvalt, kontrollera att uppgifterna stämmer och tryck sedan på *"Spara bokning"*, se följande sida:

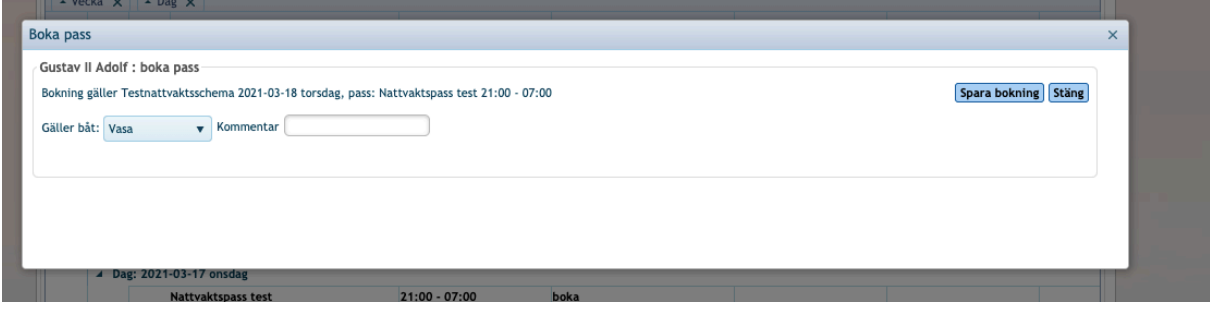

Nu är ditt nattvaktspass bokat och en bekräftelse skickas via mail till den emailadress som finns registrerad i BAS. Det kommer även skickas ut påminnelse när det börjar närma sig tidpunkten för det bokade nattvaktspasset.

Behöver du boka om ditt nattvaktspass så klickar du på det röda krysset på din bokning så bokas ditt nattvaktspass av och du kan boka ett annat ledigt nattvaktspass istället.

Om nattvaktslistan har hunnit bli fullbokad när du behöver ändra din bokning måste du själv kontakta någon klubbkamrat och arrangera ett byte, klicka på den lilla pilen före varje nattvaktspass så syns telefon till den som har bokat. Ni bokar då först av era nattvaktspass så dessa blir lediga samtidigt och sedan kan ni boka på nytt enligt er överenskommelse.

Om du låter en ersättare gå i ditt ställe så är det fortfarande ditt namn som står på bokningen och du som är ansvarig för att passet blir utfört.

Varje medlem med båt i hamnen ansvarar själv för att boka sitt nattvaktspass samt att genomföra eventuella ändringar.

# *Handledning BAS - frågor*

Det finns en *"Introduktion"* när man loggar in som svarar på en del frågor. Om något ändå är oklart, frågor dyker upp eller om du har problem med inloggningsuppgifter, skicka ett e-post till medlemsansvarig:

*E-post:* **[medlemsansvarig@bjorkviksbatklubb.com](mailto:medlemsansvarig@bjorkviksbatklubb.com)**

## *Tack för samarbetet och lycka till!*

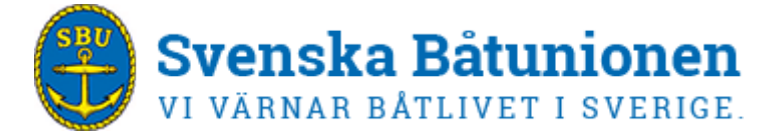